## **Como trabajar con Cuentas Corrientes**

## **Configurar los permisos de Usuario**

Lo primero que tiene que hacer es indicarle al programa cuales de los usuarios podrán ver y trabajar con la pantalla de Cobranzas.

Para autorizar a un usuario a que trabaje con las cuentas corrientes, debe ir al menú *administración/usuarios*, seleccione un usuario de la lista, y pulse en el botón modificar para ver los permisos actuales.

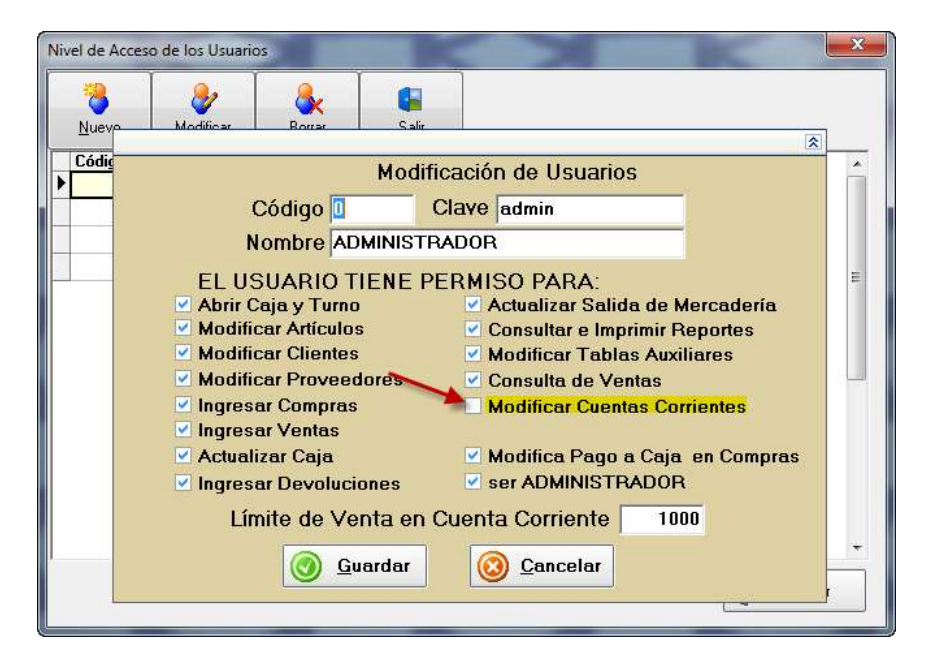

Se abrirá una ventana donde podrá tildar la opción "*modificar cuentas corrientes*"*,* se debe tildar y luego guardar, cerrar el programa y volver a abrirlo.

Solamente los usuario que tengan tildado este permiso podrán ver el menú "**Cobranzas**"

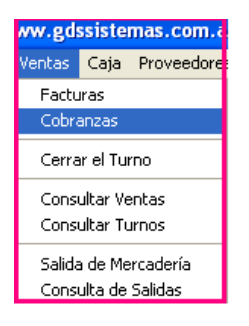

## **Uso de las Cuentas Corrientes de Clientes**

Cuando tenga habilitado el módulo de cuentas corrientes de clientes, verá un nuevo botón en la pantalla de ventas.

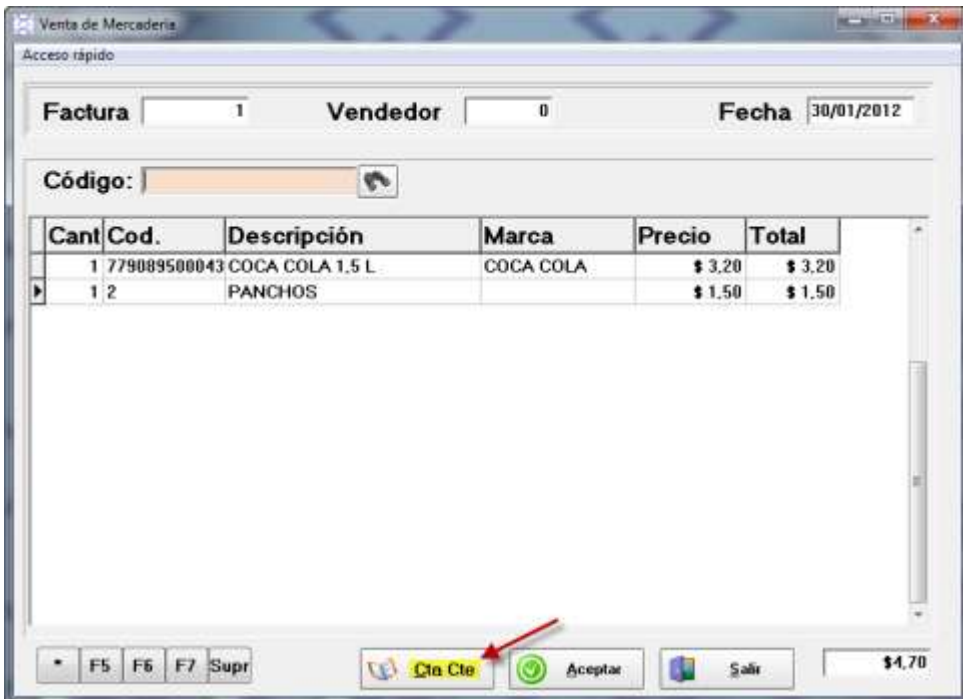

Para pasar un pago a la cuenta corriente, primero debe cargar los productos y luego pulsar el botón "**Cta. Cte."** Se abrirá una pantalla para seleccionar un cliente.

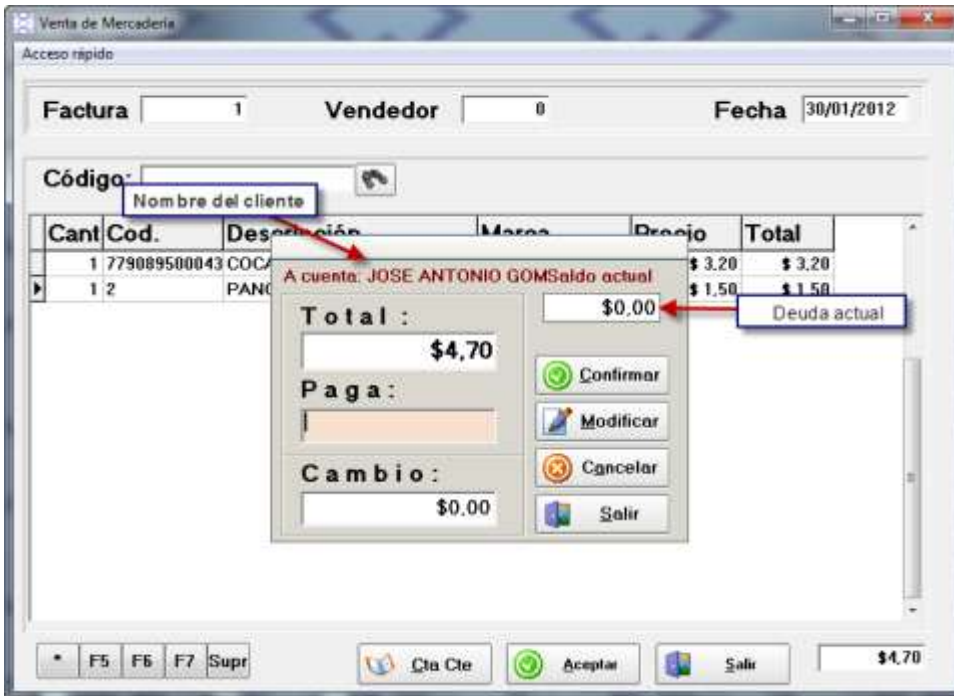

Al aceptar el cliente (con doble click o Enter), verá la caja de totales como se muestra en la imagen.

## **Como realizar el cobro de una Deuda**

Se abrirá una ventana con dos solapas: *"listado de clientes" y "cta. cte. del cliente"*. En listados de clientes se podran ver solo los deudores o toda la lista y se podrá imprimir la misma.

Se puede buscar un determinado cliente a traves de la busqueda por codigo, razon social, contacto o por saldo.

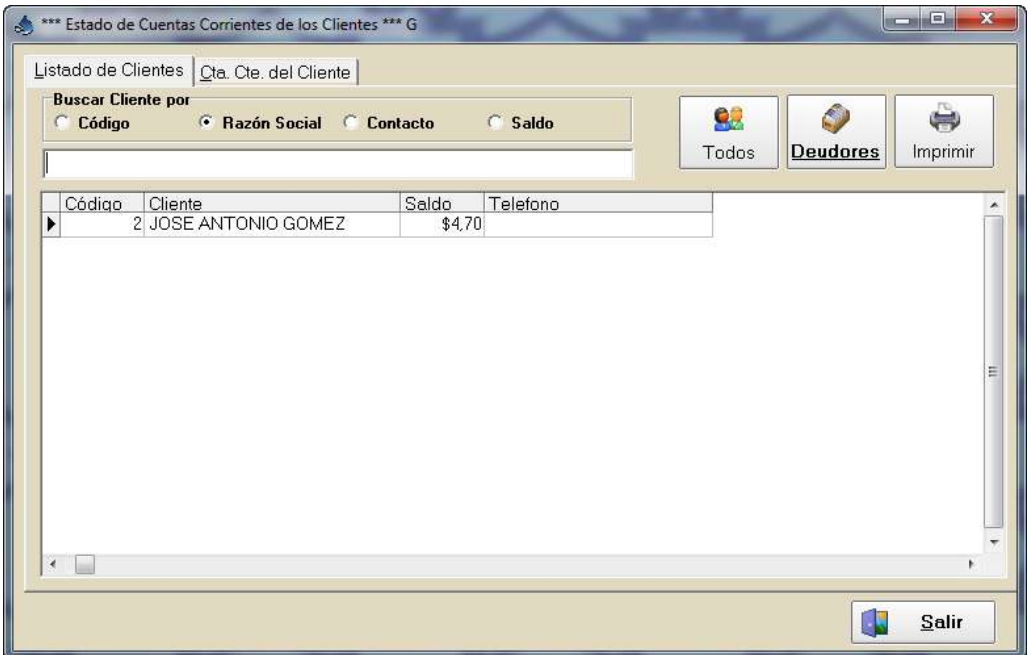

Cuando nuestro cliente viene para pagar su deuda, lo seleccionamos y le damos doble click, la pantalla mostrará su historial de pagos y unos botones donde podrá elegir Pagar, Anular, Recargo, etc.

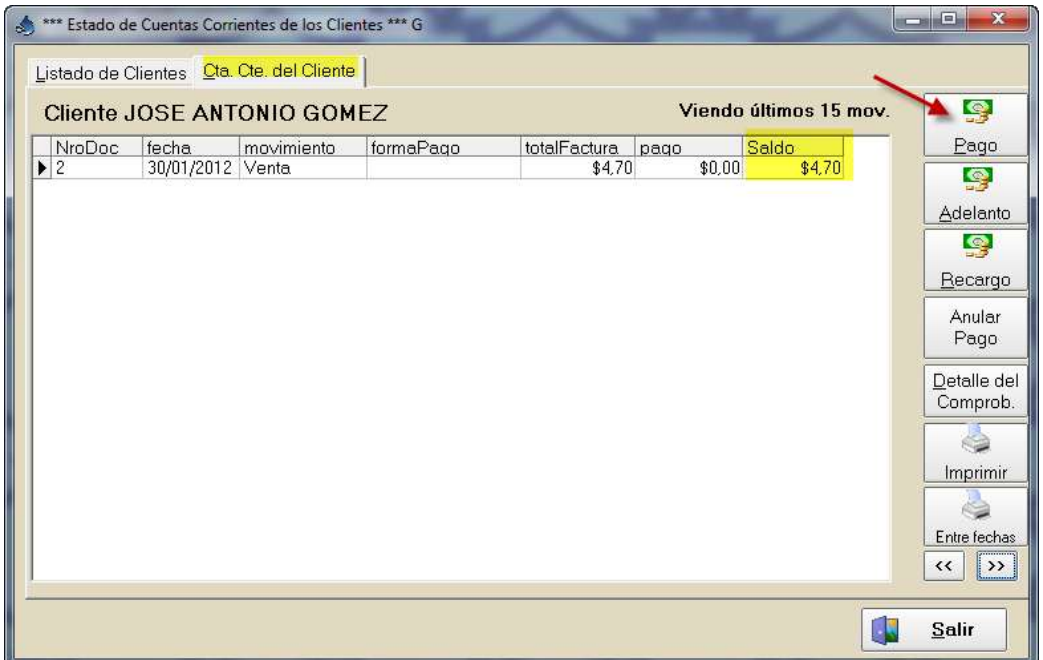

Cuando Pulsamos en el botón Pago veremos la siguiente pantalla donde podremos cobrar la deuda total o realizar un cobro parcial.

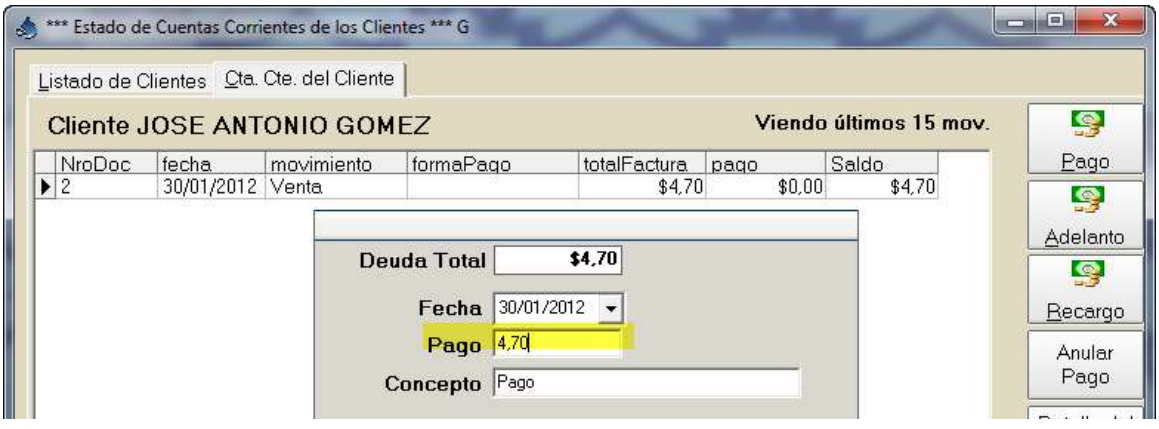

Nota: Cuando se anula un pago, si es de otro día, salta un cartel avisando lo siguiente: "**al anular el pago de otro día NO se actualizo la caja**". En cambio, si es del mismo día se puede actualizar la caja.

El botón detalle del comprobante, le permite ver el detalle del mismo, mostrando los artículos de la venta originaria de la cta. Cte.